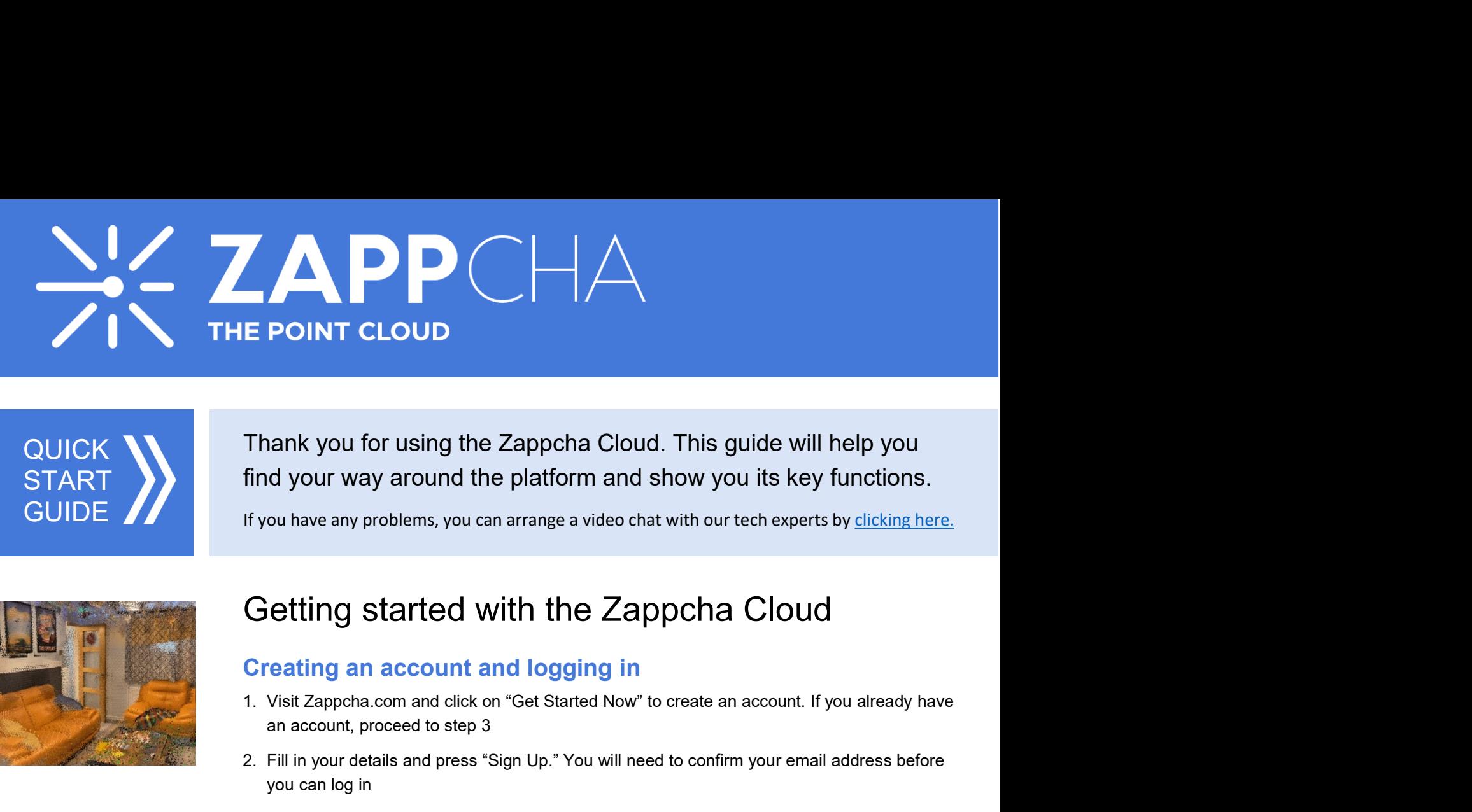

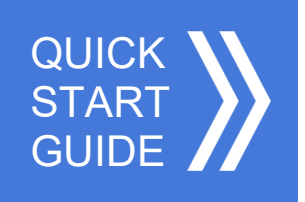

**POINT CLOUD**<br>
Nank you for using the Zappcha Cloud. This guide will help you<br>
d your way around the platform and show you its key functions.<br>
Sou have any problems, you can arrange a video chat with our tech experts by <u>c</u> E POINT CLOUD<br>
Thank you for using the Zappcha Cloud. This guide will help you<br>
find your way around the platform and show you its key functions.<br>
If you have any problems, you can arrange a video chat with our tech expert hank you for using the Zappcha Cloud. This guide will help you<br>d your way around the platform and show you its key function<br>ou have any problems, you can arrange a video chat with our tech experts by <u>clicking</u><br>etting star Thank you for using the Zappcha Cloud. This guide will help you<br>
find your way around the platform and show you its key functions.<br>
If you have any problems, you can arrange a video chat with our tech experts by <u>clicking</u> Thank you for using the Zappcha Cloud. This guide will help you<br>find your way around the platform and show you its key functions.<br>If you have any problems, you can arrange a video chat with our tech experts by <u>clicking he</u> QUICK NUMBER Thank you for using the Zappcha Cloud. This guide will help you find your way around the platform and show you its key functions.

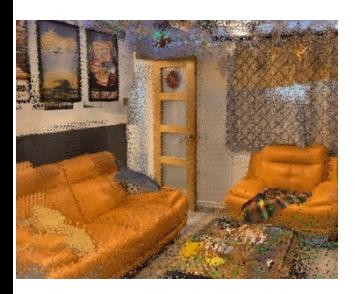

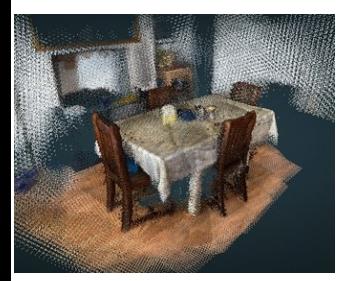

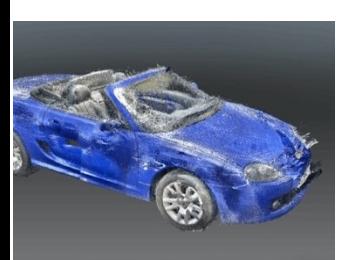

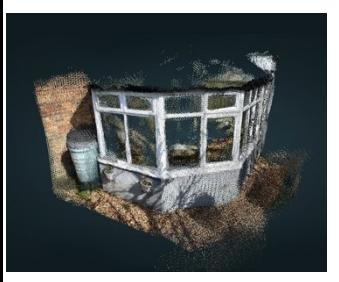

## 1. When you log in, you will see a list of all the point clouds saved in your Zappcha account<br>1. When you log is expected with the Zappcha Cloud<br>Creating an account and logging in<br>1. Visit Zappcha.com and click on "Get Sta If you have any problems, you can arrange a video chat with our tech experts by <u>clicking here.</u><br> **2. Getting started with the Zappcha Cloud**<br> **Creating an account and logging in**<br>
1. Visit Zappcha.com and click on "Get St ou have any problems, you can arrange a video chat with our tech experts by <u>clicking here.</u><br> **a. Upload Started With the Zappcha Cloud**<br> **Cloud cating an account and logging in**<br>
Visit Zappcha.com and click on "Get Starte **letting started with the Zappcha Cloud**<br> **Containst Condity and a mate and Constant Constant Constant Constant Constant Constant Constant Arrow is an<br>
Fill in your details and press "Sign Up." You will need to confirm you**

- **Commission 2011 Commission 2014 Commission 2014**<br>
Commission and dively and dively and dively to create an account. If you already have<br>
an account, proceed to step 3<br>
Fill in your details and press "Sign Up." You will ne **IERT CONTRIGUART THE CONTRIGUART CONTRIGUART CONTRIGUART CONTRIGUART CONTRIGUART CONTRIGUART CONTRIGUART CONTRIGUART CONTRIGUART CONTRIGUART CONTRIGUART CONTRIGUART CONTRIGUART CONTRIGUART CONTRIGUART CONTRIGUART CONTRIGU The Solution of the Solution Control Control Control Control Control Control Control Control Control Control Control Control Control Control Control Control Control Control Control Control Control Control Control Control reating an account and logging in**<br>Visit Zappcha.com and click on "Get Started Now" to create an account. If you already have<br>an account, proceed to step 3<br>Fill in your details and press "Sign Up." You will need to confir
- 1. Visit Zappcha.com and click on "Get Started Now" to create an account. If you already have<br>
2. Fill in your details and press "Sign Up." You will need to confirm your email address before<br>
2. Dil in your details and pre an account, proceed to step 3<br>
Fill in your details and press "Sign Up." You will need to confirm your email address before<br>
you can log in<br>
On the Zappoha website, click "Login" at the top right of the homepage and enter Fill in your details and press "Sign Up." You will need to confirm your email address before<br>you can log in<br>On the Zappocha website, click "Login" at the top right of the homepage and enter your details<br>avvigating the Zapp
- 

- 
- -
	-
	-
	-
	-
	-
- an log in<br>an log in<br>and all places distinguished the pright of the homepage and enter your<br>gating the Zappcha Cloud<br>en you log in, you will see a list of all the point clouds saved in your Zappcha accou<br>the top right of th
	-
	-
- or the Zappcha website, click "Login" at the top right of the homepage and enter your details<br>
avigating the Zappcha Cloud<br>
When you log in, you will see a list of all the point clouds saved in your Zappcha account<br>
At the **Navigating the Zappcha Cloud**<br>
1. When you log in, you will see a list of all the point clouds saved in your Zappcha account<br>
2. At the top right of the window, you will see several icons:<br>
a. Upload new data to your Zapp **avigating the Zappcha Cloud**<br>When you log in, you will see a list of all the point clouds saved in your Zappcha account<br>At the top right of the window, you will see several icons:<br>a. Upload new data to your Zappcha Cloud<br>

- 
- 1. When you log in, you will see a list of all the point clouds saved in your Zappcha account<br>
2. At the top right of the window, you will see several icons:<br>
a. Upload new data to your Zappcha Cloud<br>
b. Refresh the view o 2. At the top right of the window, you will see several icons:<br>
a. Upload new data to your Zappcha Cloud<br>
b. Refresh the view of your files in your zubscription<br>
d. See the welcome message again<br>
e. Log out<br>
f. See the tot 2. Viefrecht the view of your Zappena Cloud<br>
2. View your data usage and manage your subscription<br>
2. View your data usage and manage your subscription<br>
3. Ticking the box to the left of each file enables you to select mul b. Refresh the view of your files<br>c. View your data usage and manage your subscription<br>d. See the velcome message again<br>f. See the total number of files in your Zappcha Cloud<br>Ticking the box to the left of each file enable c. View your atta usage and manage your subscription<br>
4. See the total number of files in your Zappcha Cloud<br>
3. Ticking the box to the left of each file enables you to select multiple files. New icons will<br>
3. Ticking the d. See the welcome message again<br>
e. Log out<br>
f. See the total number of files in your Zappcha Cloud<br>
flocking the box to the left of each file enables you to select multiple files. New icons will<br>
alphaber and appear in t 3. Ticking the box to the left of each file enables you to select multiple files. New icons will<br>appear in the top right that enable you to perform bulk actions with these files:<br>a. Email point clouds – sends a link giving
	-

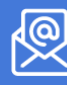

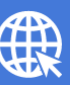